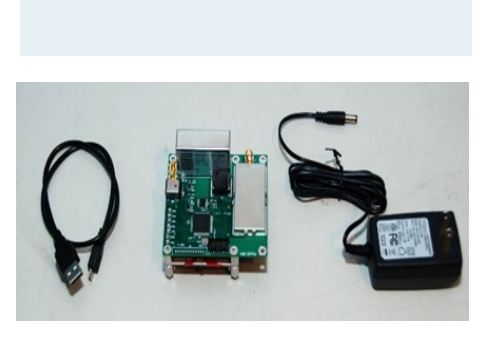

**FIGURE 1 PulseGen Parts Kit**

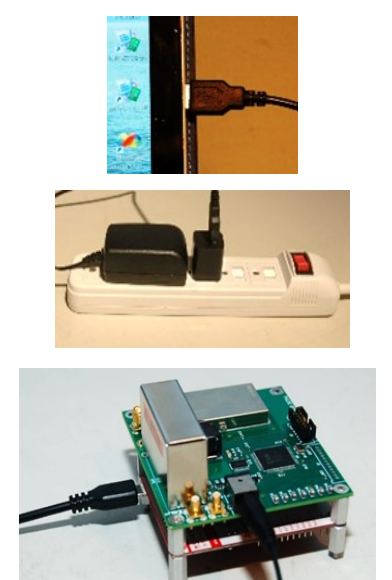

**Figure 2 PulseGen Power Connections**

## **PULSEGEN QUICK START GUIDE**

PulseGen is shipped with three components: the PulseGen board stack, a 12v power supply and a USB cable as shown in **FIGURE 1**.

There are two power connections: 12v to the PulseGen board and USB Vbus to the LaunchPadTM board as shown in FIGURE 2. LaunchPad™ is designed to operate from the USB port of a computer however it can also be operated from a USB cable plugged into an AC outlet through a power supply. It is important that the PulseGen board be powered first for proper operation. With the PulseGen board powered first and then power applied to the LaunchPad™ board the initialization program will execute properly.

The User's Manual and PulseGen user interface can be downloaded from [https://hvpulsegen.com/download.](https://hvpulsegen.com/download) To install the user interface double click on the icon and follow the instructions as shown in **FIGURE 3**. A smartscreen filter employed by Windows<sup>TM</sup> results in the screen shown in **FIGURE 4**. Click on "More info" and then click on "Run Anyway". The user interface runs on Windows™ XP, 7, 8, and 10 computers.

| Setup - HVPulseGen<br>$\Box$<br>$\times$<br>$\sim$                                                           |                                                                                                    |                                                                                                    |
|----------------------------------------------------------------------------------------------------|----------------------------------------------------------------------------------------------------|----------------------------------------------------------------------------------------------------|
| a.<br><b>Select Additional Tasks</b><br>Which additional tasks should be performed?                          | Windows protected your PC<br>Windows Deley / SmartScreen prevented an unrecognized app from<br>starting M Y 20 this app might put your PC at risk. | Windows potected your PC<br>Windows Defender Small Screen prevented an unrecognized app from<br>starting. Running this ago. Volti put your PC at risk. |
| Select the additional tasks you would like Setup to perform while installing HVPulseGen,<br>then click Next. | More info                                                                                                    | HyPulseGen (7)<br>App:<br>Publisher: Unknown publisher                                                                                                 |
| Additional shortruts:                                                                                        |                                                                                                    |                                                                                                    |
| Create a desktop shortcut                                                                                    |                                                                                                    |                                                                                                    |
|                                                                                                    | Don't run                                                                                                    | <b>Don't run</b><br>Run anyway                                                                                                    |
| Next<br>Cancel                                                                                               |                                                                                                    |                                                                                                    |

**FIGURE 3 User interface installation Screen**

**FIGURE 4 Error Message**

On completion of the installation the PulseGen user interface will be displayed as shown in **FIGURE 5** If the green "Connected" box is displayed then the computer and PulseGen board are connected and talking. All the programmable parameters available on the PulseGen board are available through the GUI. Voltage, Frequency, and Number of Pulses are programmable in both internal and external modes. Delay is available in external mode and Burst Interval is available in internal mode. For more information on the operation of the user interface see the User's Manual.

There are three signal connections to PulseGen as shown in **FIGURE 6**. PulseGen is shipped with the following configuration: Internal Trigger, 1MHz Frequency, 100v, 4 pulses, 4ms Burst Interval. PulseGen will operate in this configuration without connection to the user interface. For more information on these signals see the User's Manual.

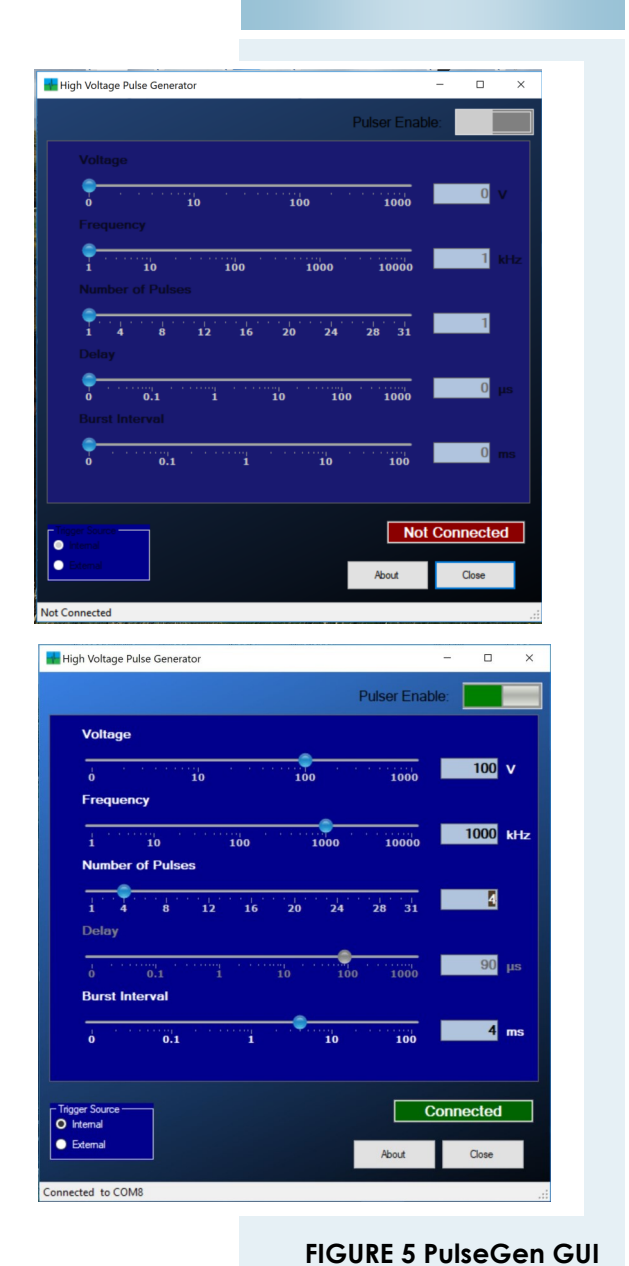

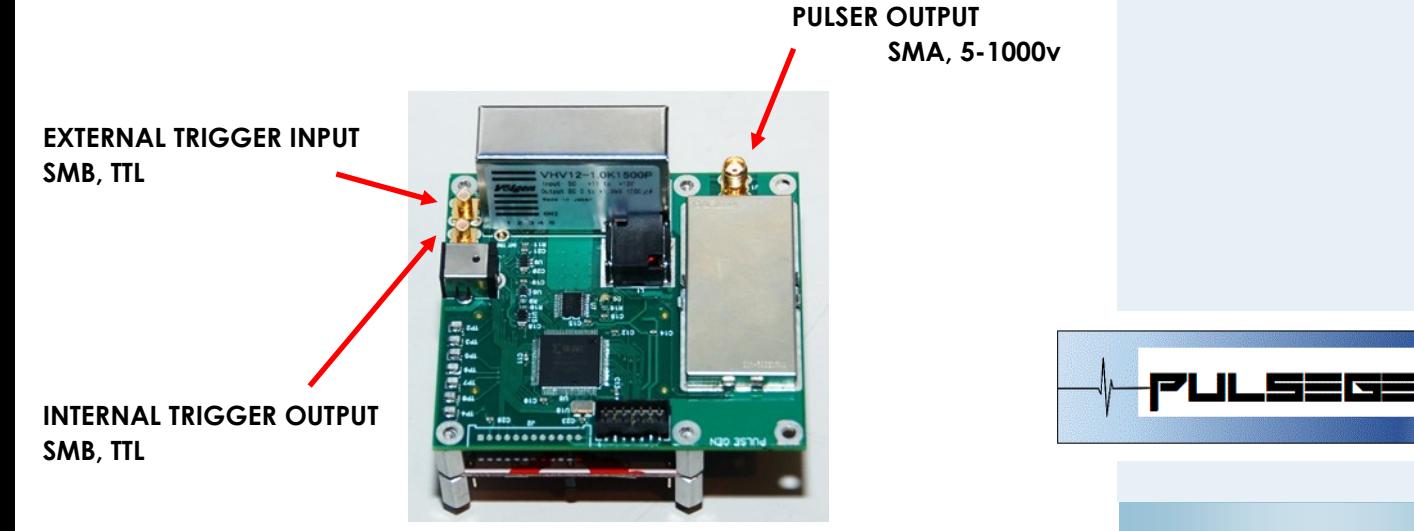

**FIGURE 6 PulseGen Signal Connections**